## Reset password

In your browser, go to the OLLI member portal[. https://olligmu.augusoft.net/](https://olligmu.augusoft.net/) From the OLLI website [\(olli.gmu.edu\)](https://olli.gmu.edu/) click on Register/Member Portal located in the quick links menu

- 
- 1. Click "Sign In" button 2. Click "Forgot your password?"

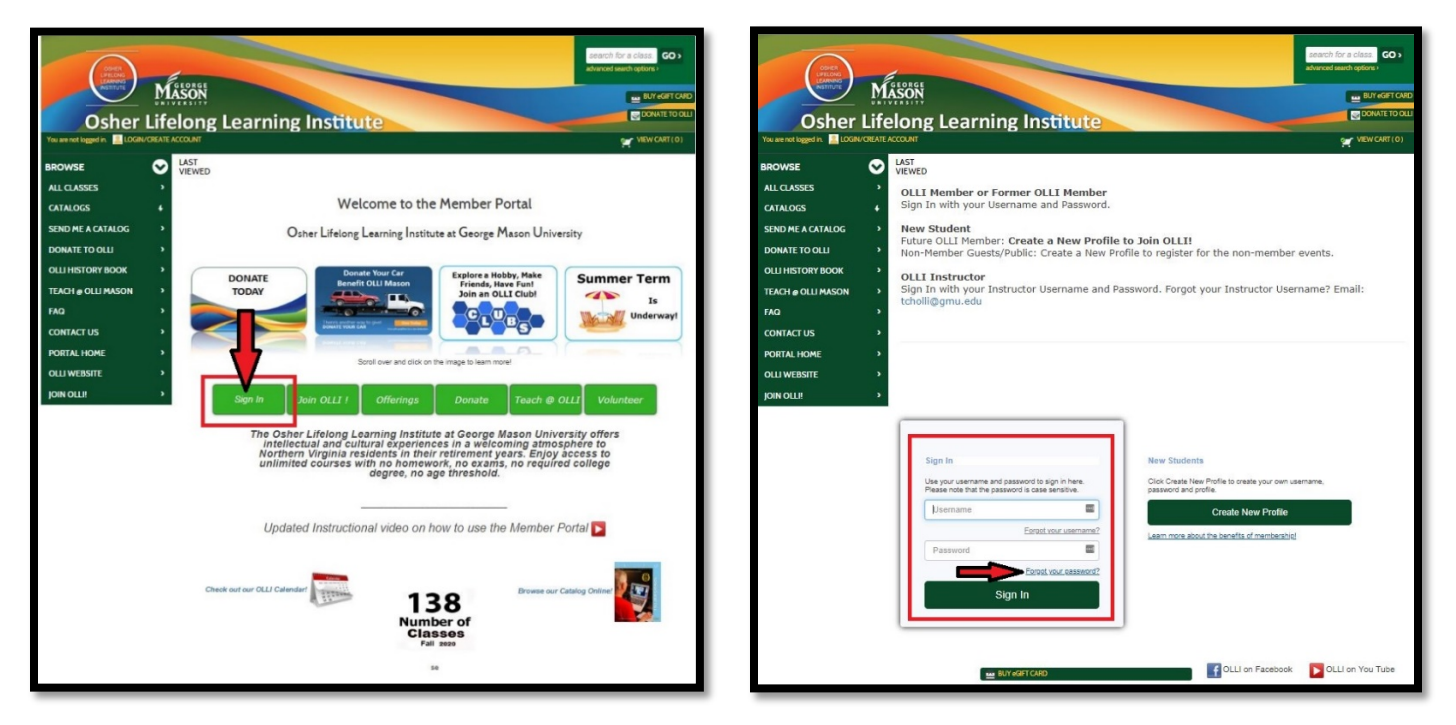

3. Enter your User name, email address, click "I'm not a robot", and click Submit.

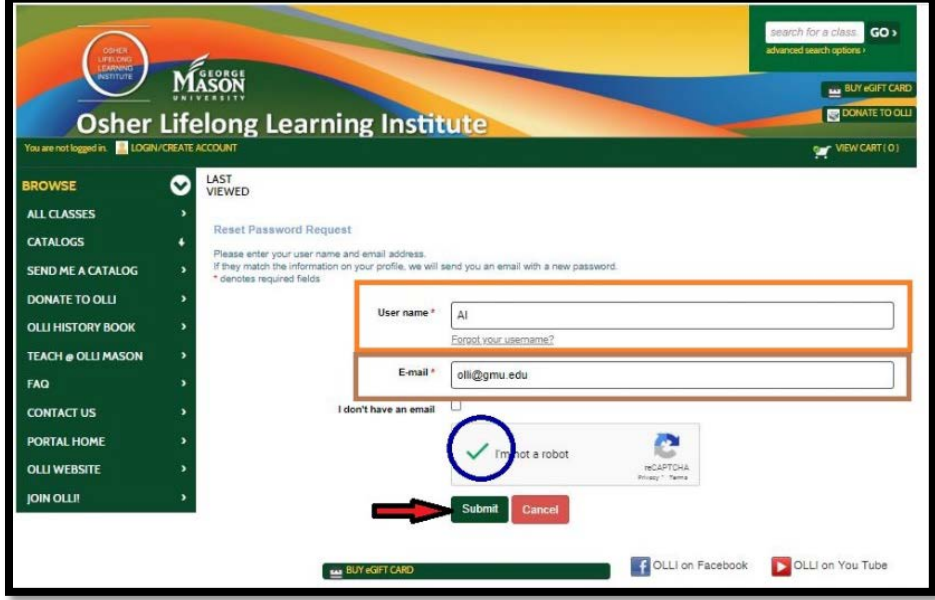

4. If your user name and email match the information in your member profile,

the screen will confirm a link has been sent to your email account to reset your password.

If not, try a different user name and/or password. Otherwise, contact the office a[t ollireg@gmu.edu](mailto:ollireg@gmu.edu) or 703-503-3384, ext. 221.

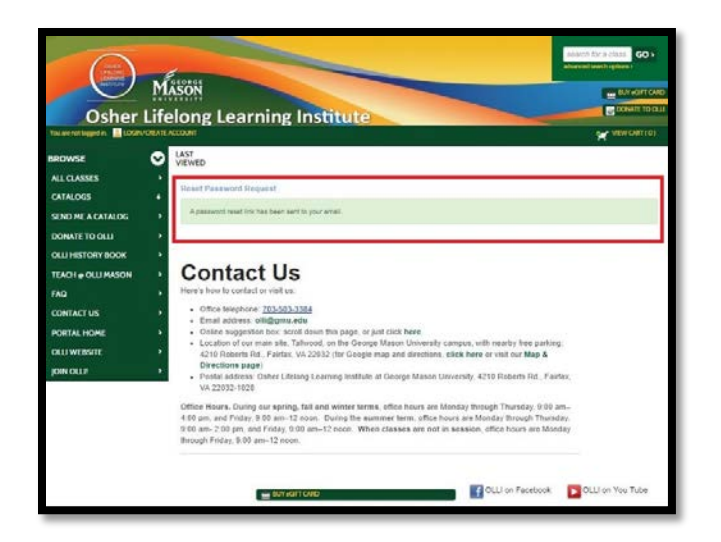

5. Go to your email account. The email is sent from *ollireg@gmu.edu*. Check your spam or junk folder if you do not see the email. Click on the link in the email to reset your password.

**Remember!** Password: minimum 8 characters, must contain a number and any two of the following three: upper case, lower case, special characters (for example: (){}!@\$%^&\*)

Passwords **ARE** case sensitive. After you reset the password, it will take you into the member portal.

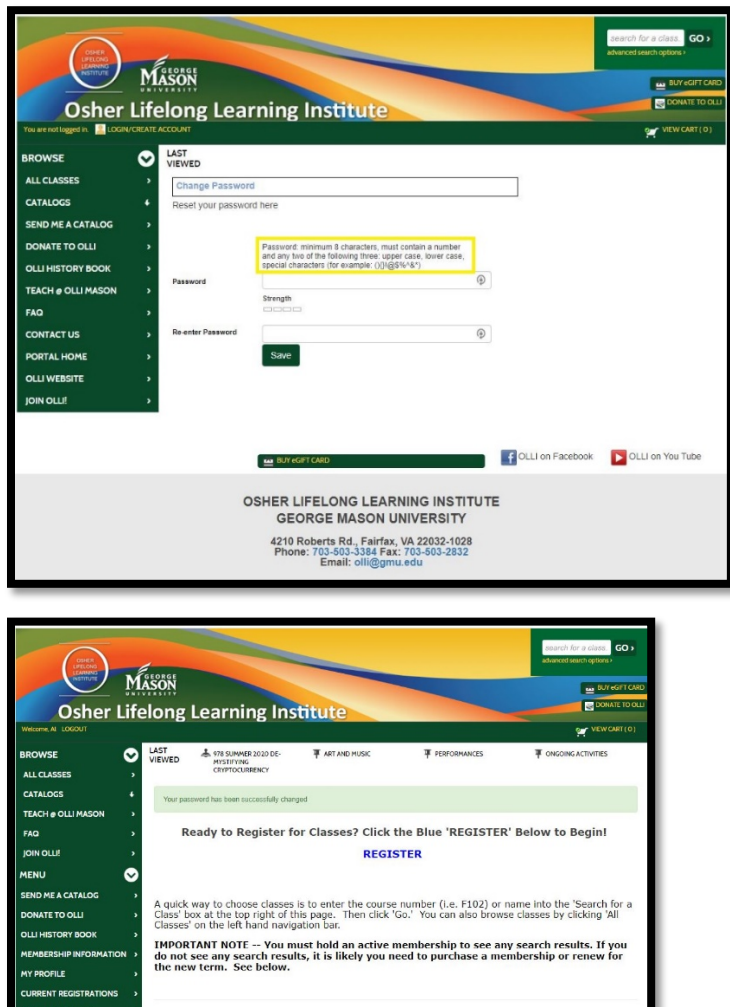

**How to Purchase an OLLI Membership** 

Go to 'Join OLLI' on the left hand navigation bar. Click the 'Purchase Membership'<br>your membership type, and follow the prompts to complete your transaction

So to my dashboard